- **Wikiprint Book**
- **Title: Wygląd i ułożenie portletów**
- **Subject: eDokumenty elektroniczny system obiegu dokumentów, workflow i CRM UserGuideV5/Home/Portlets**
- **Version: 6**
- **Date: 04/29/24 20:36:26**

# **Table of Contents**

*Wygląd i ułożenie portletów 3 Zobacz także 4*

[Podręcznik użytkownika](http://support.edokumenty.eu/trac/wiki/UserGuideV5) > [Zestawienie](http://support.edokumenty.eu/trac/wiki/UserGuideV5/Home) > Wygląd i ułożenie portletów

## **Wygląd i ułożenie portletów**

Aby wyświetlić w Zestawieniu nowy portlet, wybieramy pozycję **Włącz/wyłącz element** z **Menu Portlety** (prawy górny róg **Zestawienia**). Portletami zarządzamy w oknie **Konfiguracja portletów**.

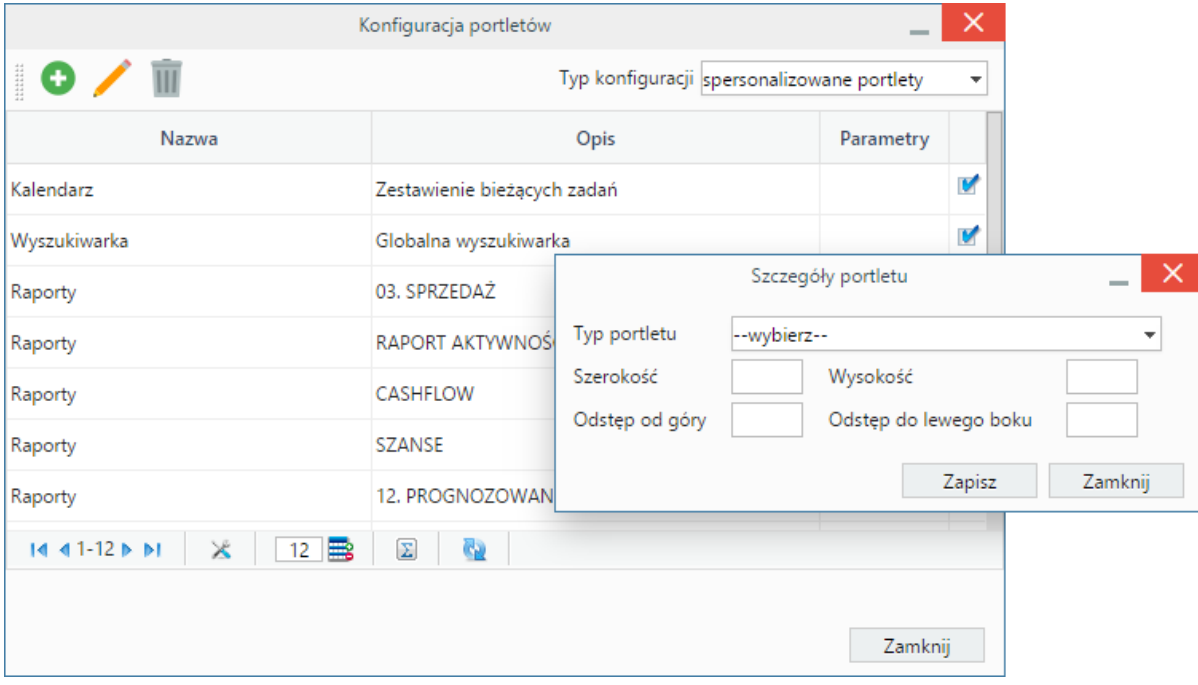

*Okno konfiguracji portletów*

W **Pasku narzędzi** klikamy ikonę **Nowy** (biała kartka), uzupełniamy dane w oknie **Szczegóły portletu** - wybierając typ (np. raporty, kalendarz), wpisując wymiary w pikselach lub procentach (szerokość większa niż 60px, wysokość większa niż 50px) - i klikamy **Zapisz**. Dane te możemy zmienić po zaznaczeniu portletu na liście i kliknięciu **Edycja**. Niektóre portlety mogą być dodawane kilkakrotnie, np. dwa różne kalendarze.

#### **Uwaga**

Ustalając odstępy od góry i od lewego boku należy zwrócić uwagę na rozdzielczość ekranu.

#### **Uwaga**

Zmiany na ekranie są widoczne po kliknięciu przycisku **Zapisz**.

W przypadku portletów **Raporty** i **Podsumowanie** istnieje możliwość dodatkowej konfiguracji - po kliknięciu odnośnika **konfiguruj** w kolumnie **Parametry**. Pozostałe portlety, dla których możliwa jest zmiana ustawień, mają - w pasku z nazwą - wyświetloną ikonę , której kliknięcie powoduje otwarcie okna konfiguracji.

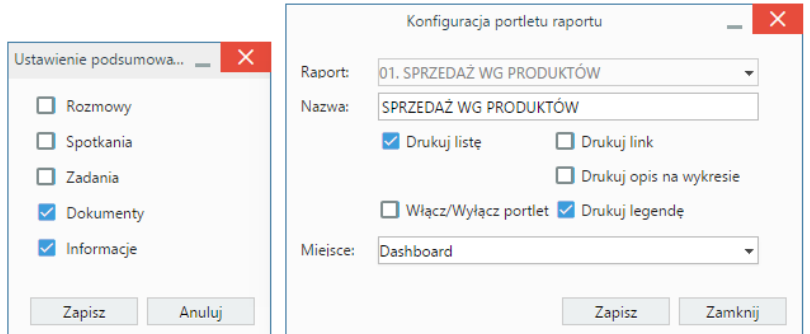

*Okna konfiguracji portletów Podsumowanie oraz Raporty*

Okno portletu możemy przenosić i zmieniać jego wymiary przy pomocy myszki. Aby dokonać tych operacji klikamy lewym przyciskiem myszy belkę z nazwą portletu. Kiedy obszar zaznaczony jest na niebiesko, możliwa jest operacja skalowania. Akcja przesuwania jest aktywna, kiedy skierujemy kursor na belkę z nazwą portletu i klikniemy ją prawym przyciskiem myszy (wyświetlenie standardowej ikony przenoszenia).

| Kalendarz<br>m                | 2016-08-01 - 2016-08-05                                              | $C$ $\Phi$ $\times$ |
|-------------------------------|----------------------------------------------------------------------|---------------------|
| wczoraj, poniedziałek         |                                                                      |                     |
| eDokumenty Sp. z o.o., Katowi | Omówienie bieżących spraw firmy<br>$C \mathbb{R}$                    | $10:00$ $\Box$      |
| FOOD AND MIÓD, Wrocław        | Przygotowanie listy pytań do Zamawiającego<br>m.                     | 11:30 □             |
| dzisiaj, wtorek               |                                                                      |                     |
|                               | Dekretacja: FP/6/07/2016 - zapytanie Od: 3s<br>₩<br>Prosze o rozmowe | $08:30$ $\Box$      |
| jutro, środa                  |                                                                      |                     |
| CompFort Meridian Polska Sp.  | Sales meeting Warsaw<br>ന                                            | $08:30$ $\Box$      |
| Baba Jaga Sp. z, Kraków       | asda                                                                 | $09:00$ $\Box$      |

*Element w trybie edycji*

Skalowanie obszaru portletu odbywa się analogicznie, jak w przypadku grafiki w edytorze tekstu - po kliknięciu lewym przyciskiem myszy *kropki* na krawędzi portletu i przesunięciu jej w odpowiednim kierunku.

Chcąc **wyłączyć** portlet, klikamy ikonę w prawym górnym rogu lub odznaczamy checkbox **Aktywny** na liście w oknie **Konfiguracja portletów**. **Usunięcie** portletu z listy następuje po zaznaczeniu go na liście, kliknięciu **Usuń** w **Pasku narzędzi** i potwierdzeniu chęci wykonania tej operacji (możemy usunąć kilka pozycji jednocześnie, przy zaznaczaniu przytrzymując klawisz **Ctrl**).

Konfigurację wyświetlanych portletów możemy zapisać dla osób należących do wybranej [grupy.](http://support.edokumenty.eu/trac/wiki/NewBusinessAdmin/Company/Groups) Aby tego dokonać, z listy **Typ konfiguracji** w oknie **Konfiguracja portletów** wybieramy **konfiguracja dla grup**.

|                         |                                        | Konfiguracja portletów                                        | $\times$<br>$\overline{\phantom{a}}$ |
|-------------------------|----------------------------------------|---------------------------------------------------------------|--------------------------------------|
| $\bullet$ / $\mathbb I$ | Typ konfiguracji konfiguracja dla grup |                                                               |                                      |
|                         | Nazwa                                  | Parametry<br>Opis                                             |                                      |
| <b>CLIENTS</b>          |                                        | ×<br>Szczegóły portletu                                       |                                      |
| Dodanie zgłoszenia      | Typ portletu                           | Kalendarz                                                     | V                                    |
| Raporty                 | Grupa                                  | tonfiguruj<br><b>PRACOWNIK</b>                                |                                      |
| <b>PRACOWNIK</b>        | Szerokość                              | Wysokość<br>60%<br>calc(10)                                   |                                      |
| Kalendarz               | Odstęp od góry                         | Odstęp do lewego boku<br>10 <sub>px</sub><br>10 <sub>px</sub> | v                                    |
| Wyszukiwarka            |                                        | Zapisz<br>Zamknij                                             | V                                    |
| Wiadomości              |                                        | Wiadomości RSS                                                |                                      |
| $14.41-12.5.51$         | ×<br>$12 \equiv$                       | G)<br>Σ                                                       |                                      |
|                         |                                        |                                                               |                                      |
|                         |                                        | Zamknij                                                       |                                      |

*Okno konfiguracji portletów dla grup*

Portletami dla grup zarządzamy podobnie, jak w przypadku indywidualnych zestawień. Dodatkowo z listy **Grupa** wybieramy grupę, dla której portlet ma być wyświetlony.

#### **Uwaga**

Aby móc dokonać konfiguracji dla grup, niezbędne jest posiadanie uprawnienia systemowego **Ustawienia poziom 2 - ustawienia zaawansowane**.

### **Zobacz także**

- [Raporty jako portlety](http://support.edokumenty.eu/trac/wiki/UserGuideV5/Reports/Portlets)
- [Dostęp do zestawień innych pracowników](http://support.edokumenty.eu/trac/wiki/UserGuideV5/Home/ViewHome)
- [Panel boczny](http://support.edokumenty.eu/trac/wiki/UserGuideV5/Home/Personalization)